# SPIN Funding Opportunities: Full Search

# **How to Search for Funding Opportunities by Keyword**

Step 1 - Login to the SPIN search at: [https://spin.infoedglobal.com](https://spin.infoedglobal.com/)

#### **Step 2** - Under the **'Search'** tab, click **'Keyword Search'**, then click **'Select Keywords'** (opens a new window).

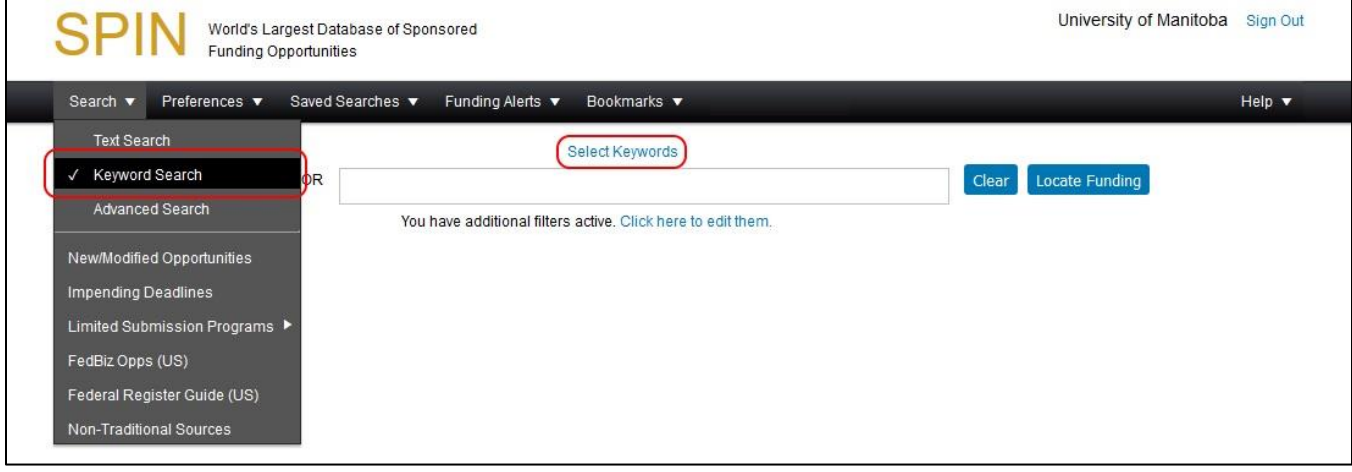

#### **Step 3** - To search for an overall discipline of research, select the checkboxes under **'Choose keywords'**.

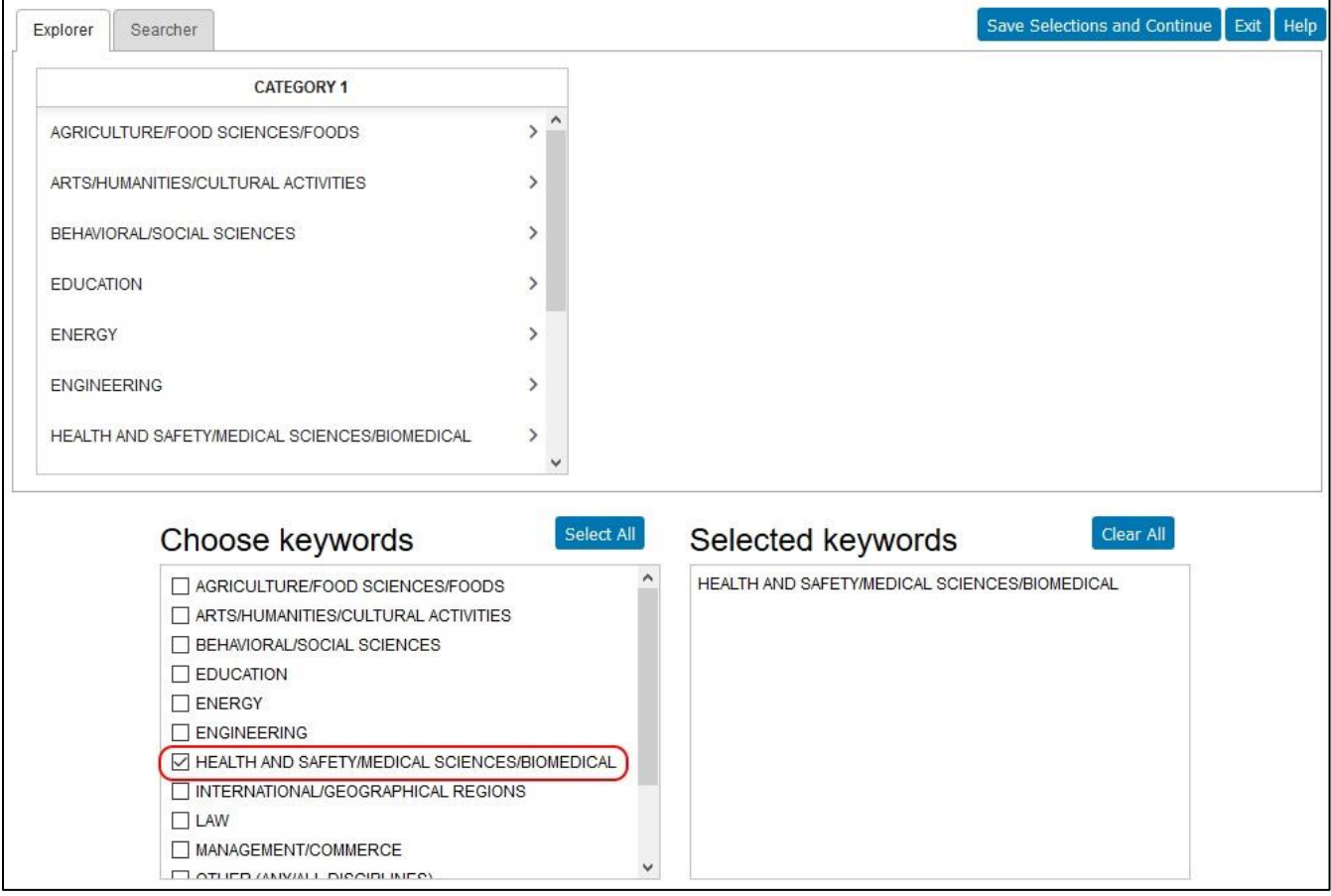

**Step 4** - To add specific keywords, click on the **'Category 1'** and **'Category 2'** options, then select the checkboxes under **'Choose keywords'**. Once you have chosen your keywords, click **'Save Selections and Continue'**.

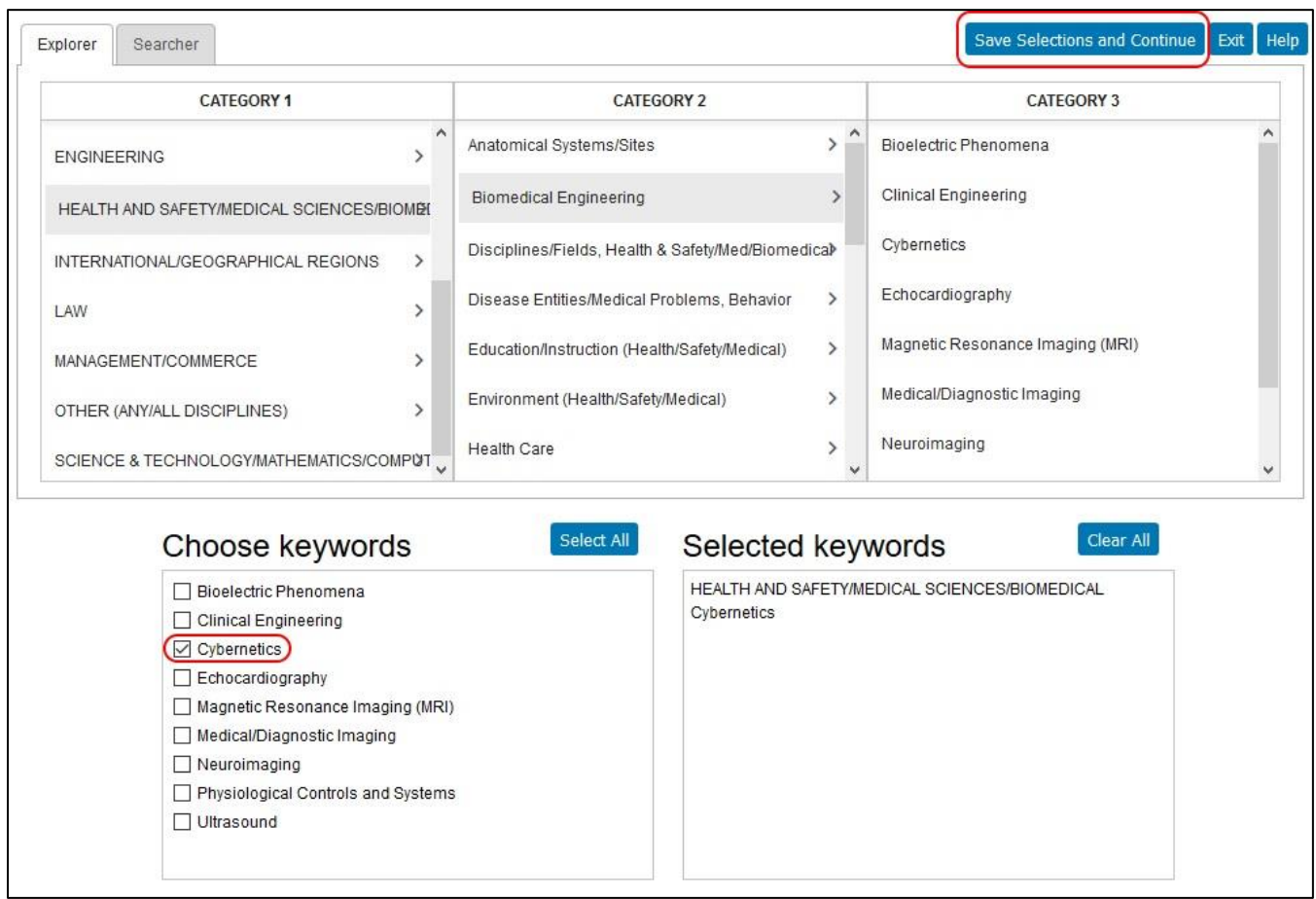

Tips:

- You can use the **'Searcher'** tab at the top to search for a particular keyword.
- To get back to showing only the list of overall disciplines (as in Step 3), click on the column header **'Category 1'**.

**Step 5** - The keywords you have chosen will now be on the main search page. Click **'Locate Funding'** to run the search.

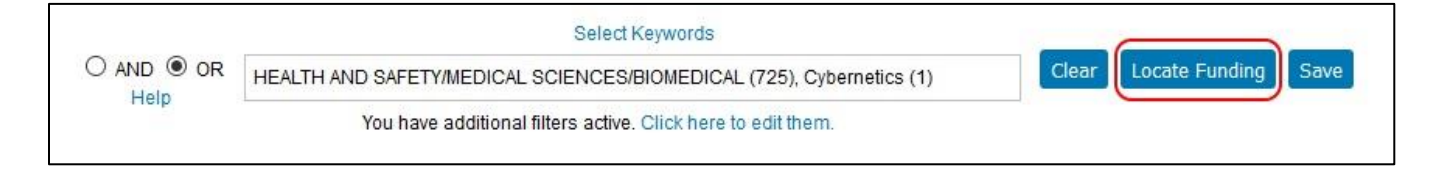

## **How to Receive Email Alerts for New Funding Opportunities**

**Step 6** - After running a search, click **'Save'**.

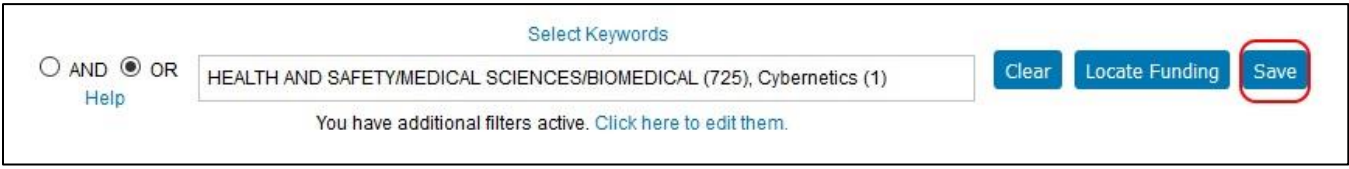

**Step 7** - Enter a name for your search. Set whether you would like the emails to be in HTML or plain text format, and whether the emails should be sent once each day or once a week. After you click **'Save Changes'**, you will be set to receive automated emails from **SMARTS**.

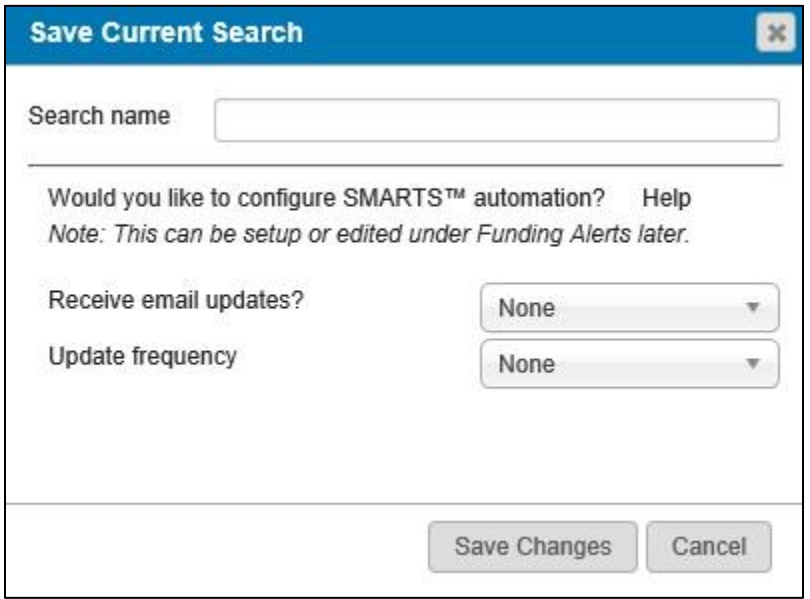

## **How to Change Search Filters**

By default, all searches and email alerts are filtered to show:

- Any opportunity open to Canadian residents
- Any project type other than **'Prize or Award'**, **'ACGR (Australia)'**, or **'Temporary Government Assignments'**

You can changes these filters by clicking on any of the menu options under **'Preferences'**.

## **Additional Assistance**

- The **'Help'** menu at the top right of SPIN contains more information as well as training videos.
- If you have any questions or concerns, please contact ORS at: [orsspin@umanitoba.ca](mailto:orsspin@umanitoba.ca)